## A new approach to ... **Services & online request tracking**

Using HR's service request functionality is another way of sending a request to us in complete confidence that you will be able to keep up to date with where your request is at in its process and who is looking after it. If you have submitted a request for action, this tip sheet will tell you about how to track the status of your request.

## Tracking a service request

- 1. To access your service request, either:
	- click the hyperlink located in the "Get it done" section of each page on the HR website, or
	- click on the link provided in the acknowledgement e-mail you received when you submitted your request. Note that depending on your browser security, you may be prompted to enter registry\your University username and password.
- 2. This will take you to your desktop view:

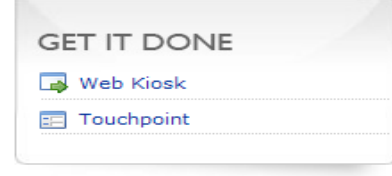

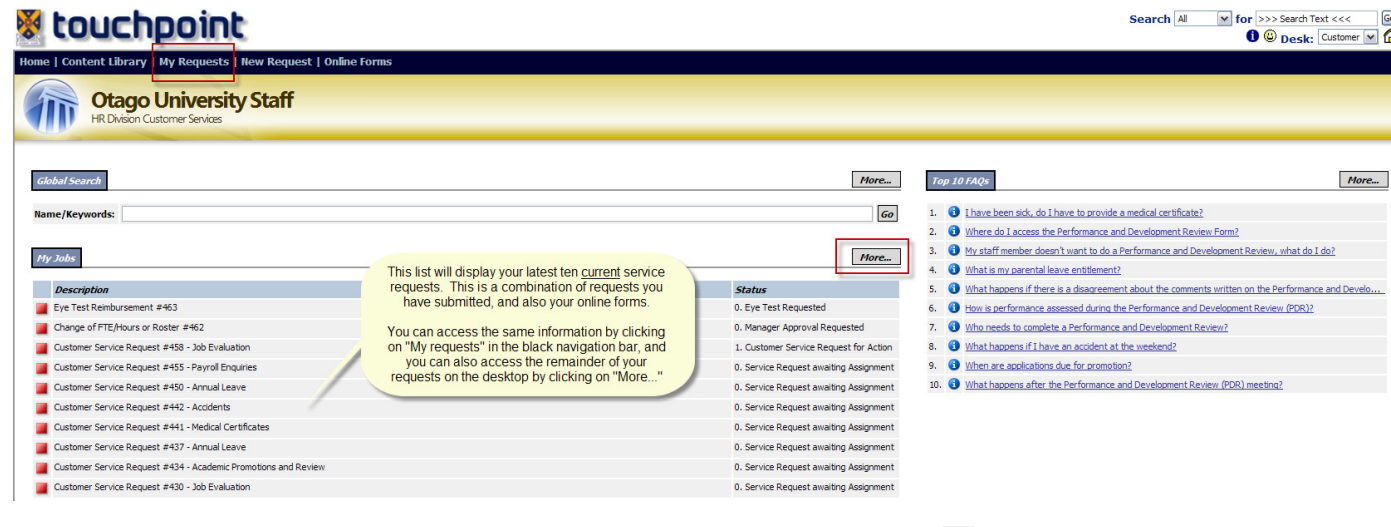

Your desktop view shows the latest ten requests you have submitted. Clicking on the  $\Box$  box brings up that particular service request.

3. You can also see your requests by clicking on "my requests".

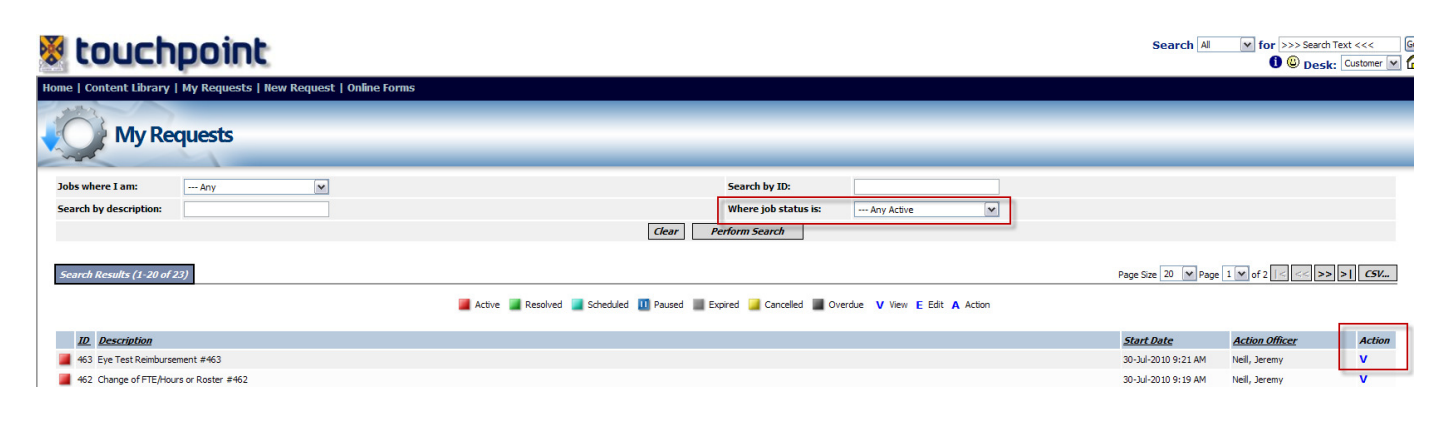

Clicking on the **b**ox brings up your service request, or you can click on the "V" hyperlink to the right of your screen.

You can see requests of yours that have been completed by changing the "Where job status is:" filter to "Any resolved", or "Any" to bring up all requests you have ever lodged.

- 4. You can now see (as shown below on the completed example):
	- The status of the request [A]
	- Who the request has been assigned to [B]
	- Any notes added to the request by an HR staff member, and yourself [C]
	- Any documents that the HR staff member has attached to the request [D]

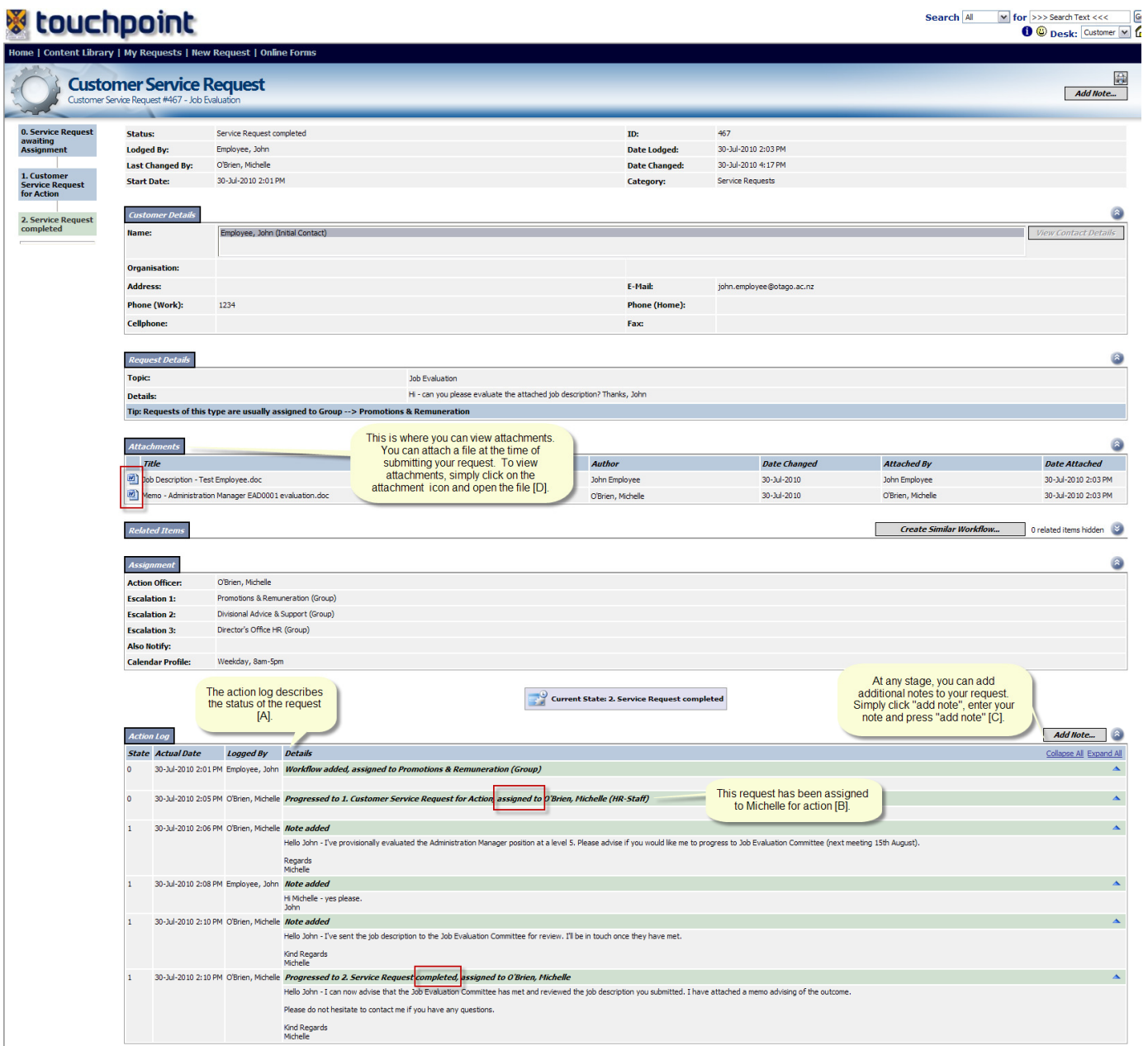